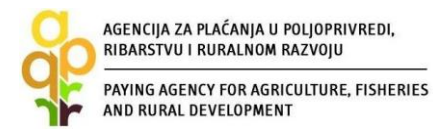

# **VODIČ ZA KORISNIKE POTPORA IZ EUROPSKOG POLJOPRIVREDNOG FONDA ZA RURALNI RAZVOJ**

*MJERA 17 »UPRAVLJANJE RIZICIMA«,*

*PODMJERA 17.1. »OSIGURANJE USJEVA, ŽIVOTINJA I BILJAKA«*

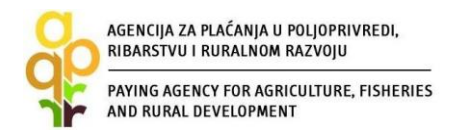

## **SADRŽAJ**

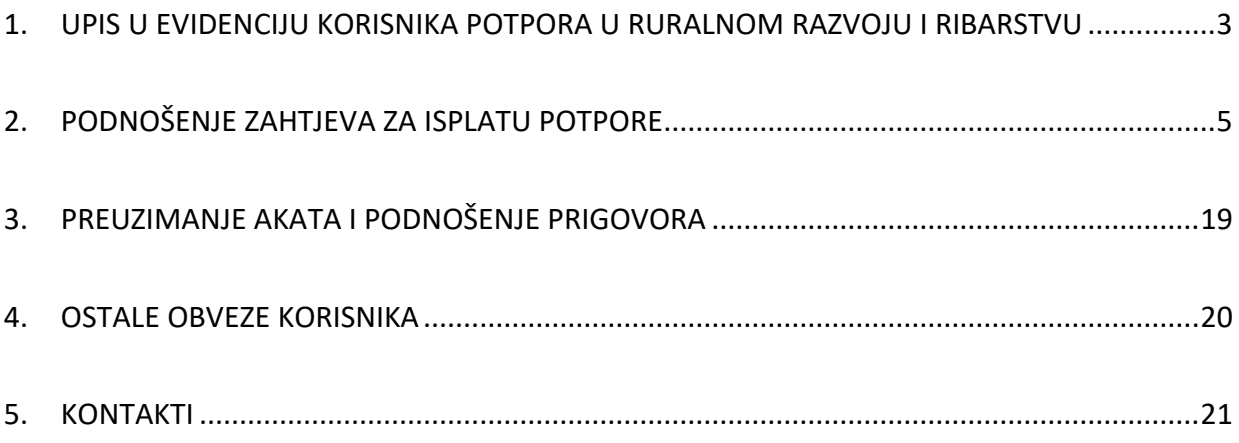

AGENCIJA ZA PLAĆANJA U POLJOPRIVREDI. RIBARSTVU I RURALNOM RAZVOJU PAYING AGENCY FOR AGRICULTURE, FISHERIES AND RURAL DEVELOPMENT

# <span id="page-2-0"></span>**1. UPIS U EVIDENCIJU KORISNIKA POTPORA U RURALNOM RAZVOJU I RIBARSTVU**

Upis u Evidenciju korisnika potpora u ruralnom razvoju i ribarstvu (u daljnjem tekstu: EKPRRiR) je prvi korak odnosno postupak za dobivanje pristupnih podataka za podnošenje Zahtjeva za potporu iz Europskog fonda za ribarstvo (u daljnjem tekstu: EFR) ili Europskog poljoprivrednog fonda za ruralni razvoj (u daljnjem tekstu: EPFRR). Evidencija korisnika potpora u ruralnom razvoju i ribarstvu (EKPRRiR) je baza podataka koja sadrži osnovne podatke o mogućim ili već postojećim korisnicima potpora iz EFR i EPFRR fondova. Zahtjev za isplatu potpore podnosi se Agenciji za plaćanja u poljoprivredi, ribarstvu i ruralnom razvoju (u daljnjem tekstu: APPRRR) u elektronskom obliku putem AGRONET sustava (u daljnjem tekstu: AGRONET), a svaki korisnik mora biti prethodno upisan u Evidenciju korisnika potpora u ruralnom razvoju i ribarstvu (EKPRRiR). Upisom u EKPRRiR korisnik dobiva pristupne podatke, odnosno korisničko ime i zaporku (lozinku), putem e-maila (koji je naveo prilikom upisa), pomoću kojih pristupa AGRONET-u. Pravo na upis u EKPRRiR imaju pravne osobe, fizičke osobe i obrti, sa sjedištem u Republici Hrvatskoj.

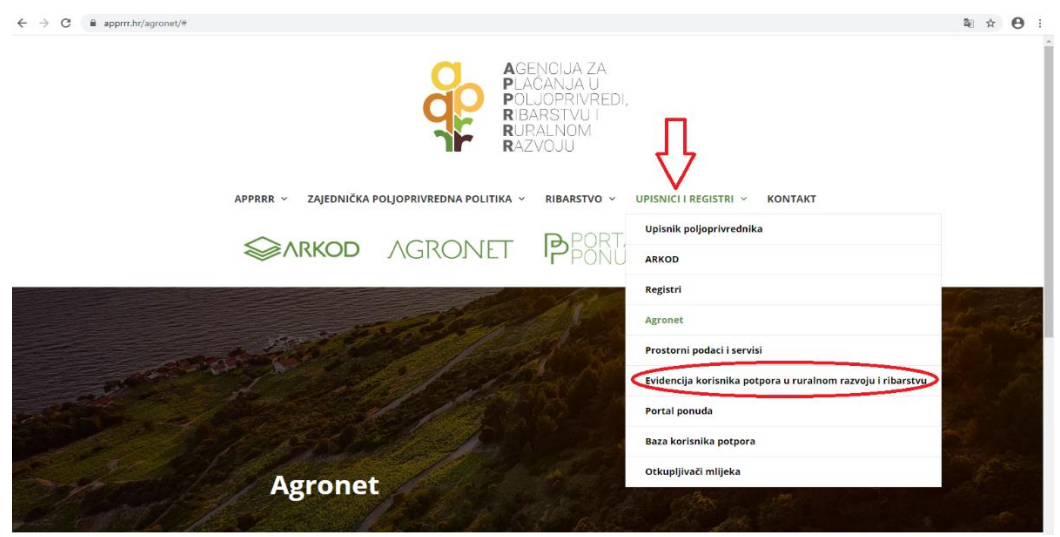

*Slika 1.1 Pristup registraciji novih korisnika*

Cijeli postupak upisa u EKPRRiR je detaljno pojašnjen u Vodiču za upis u Evidenciju korisnika potpora u ruralnom razvoju i ribarstvu koji je dostupan na web stranicama APPRRR [\(http://www.apprrr.hr](http://www.apprrr.hr/) Upisnici i registri, u padajućem izborniku kliknuti na Agronet te pod Vezanim dokumentima odabrati Vodič), a podnošenje Zahtjeva za isplatu potpore je moguće tek nakon uspješno izvršenog upisa u EKPRRiR i zaprimljenog korisničkog imena i lozinke.

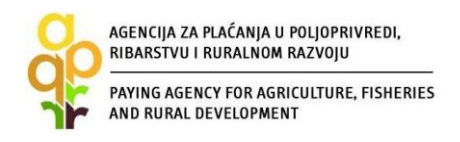

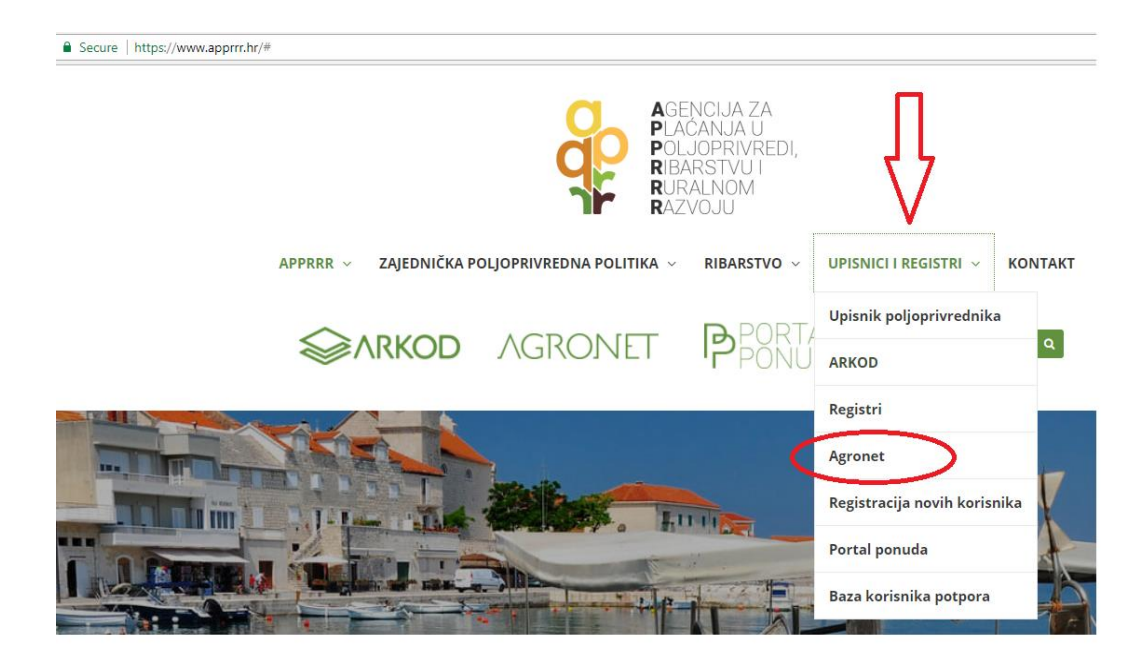

AGRONET je elektronička aplikacija namijenjena za pomoć poljoprivrednim gospodarstvima i ostalim korisnicima u ostvarivanju prava na potpore u poljoprivredi.

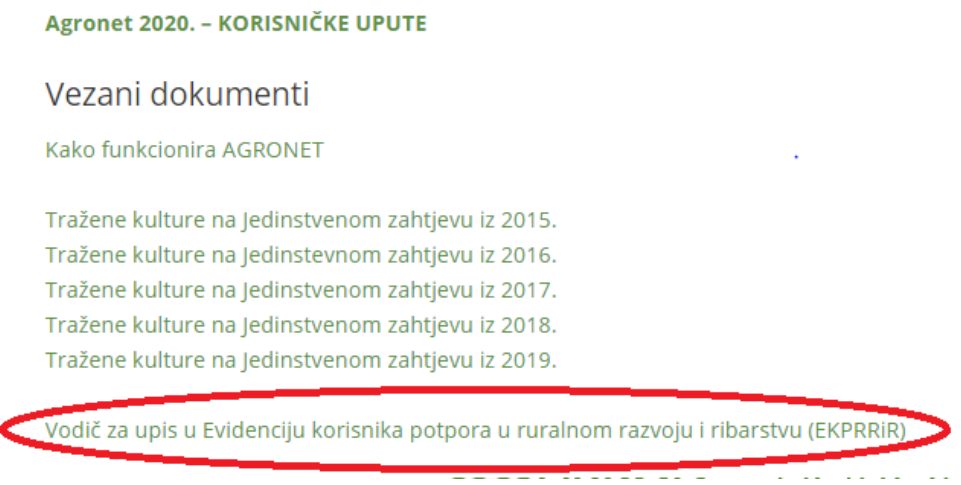

*Slika 1.2 Vodič za upis u Evidenciju korisnika*

Ukoliko nakon odobrenog postupka upisa u Evidenciju korisnika (a prije podnošenja Zahtjeva za isplatu potpore ili u bilo kojem kasnijem trenutku) dođe do promjene određenih podataka navedenih u Evidenciji korisnika, npr. promjena adrese sjedišta ili promjena podataka o žiroračunu za uplatu potpore, korisnik je dužan prijaviti APPRRR takvu promjenu. Zahtjev za promjenu podataka u EKPRRiR također se podnosi putem AGRONET-a, a cijeli postupak je također pojašnjen u spomenutom vodiču.

NAPOMENA: Ako korisnik ima otvoreni zaštićeni broj računa potrebno je prilikom upisa u EKPRRiR prijaviti i zaštićeni račun.

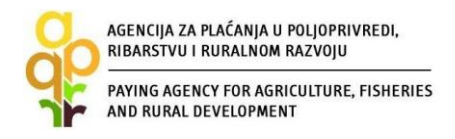

# <span id="page-4-0"></span>**2. PODNOŠENJE ZAHTJEVA ZA ISPLATU POTPORE**

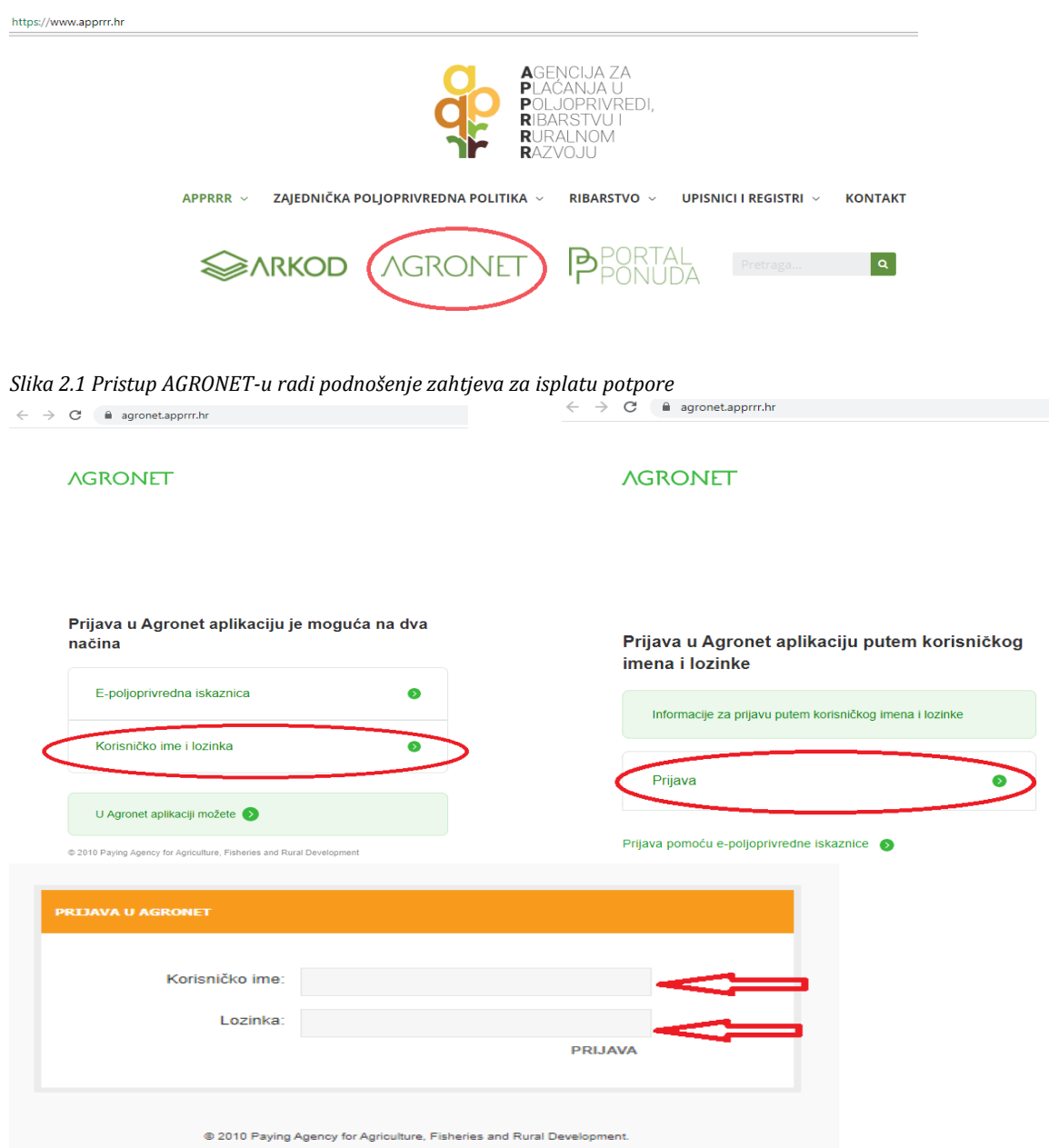

*Slika 2.2 Prijava u AGRONET*

Zahtjev za isplatu potpore se podnosi putem AGRONET aplikacije (Slika 2.1) kojoj korisnik može pristupiti nakon upisa u Evidenciju korisnika. Nakon prijave u AGRONET pomoću korisničkog imena i lozinke (Slika 2.2), potrebno je odabrati modul ''Ruralni razvoj'' (Slika 2.3).

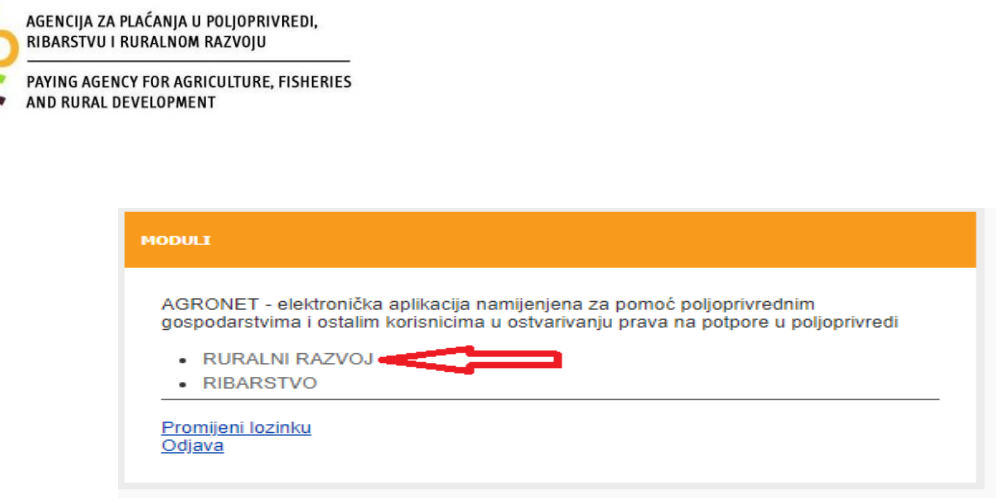

*Slika 2.3 Odabir modula ''Ruralni razvoj''*

Odabirom tog modula korisnik pristupa dijelu AGRONET sustava koji je namijenjen za mjere ruralnog razvoja te se korisniku pojavljuje ekran s karticama kako je prikazano na Slici 2.4. Ovdje, bez obzira koja je kartica odabrana, korisnik vidi svoj ''Jedinstveni broj korisnika'' (u gornjem lijevom kutu-sakriveno crvenom bojom), svoj naziv i adresu.

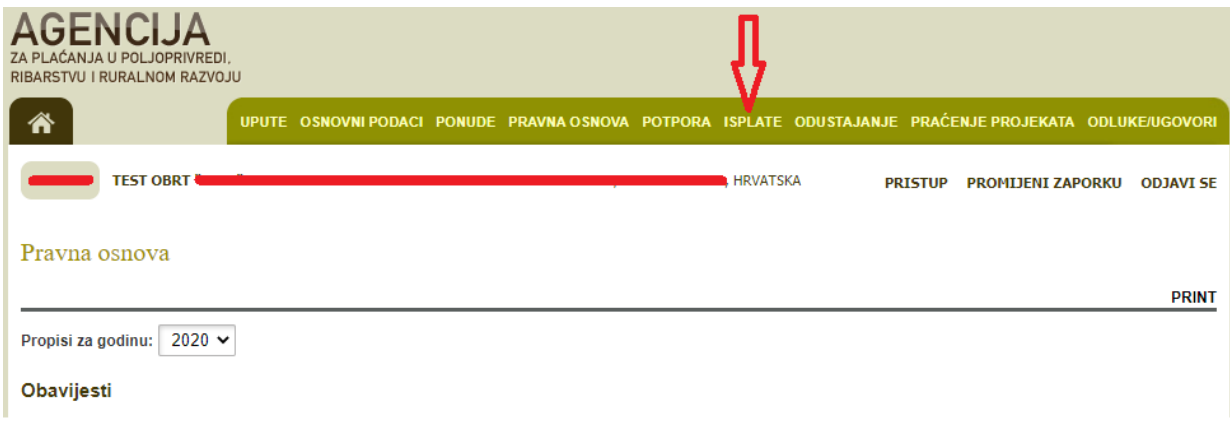

#### *Slika 2.4 Ekran s karticama (glavni prozorčić korisnika u AGRONETU)*

Zbog specifičnosti mjere za podnošenje, odnosno popunjavanje Zahtjeva za isplatu potpore, odaberite karticu *''ISPLATE'*' <sup>1</sup> (Slika 2.4), tada će se otvoriti ekran ''Zahtjev za isplatu'' (Slika 2.5), odaberite opciju ''UNESI NOVI ZAHTJEV''.

| <b>AGENCIJA</b><br>ZA PLAĆANJA U POLJOPRIVREDI.<br><b>RIBARSTVU I RURALNOM RAZVOJU</b> |                    |              |               |                                    |                                                      |                        |                                    |            |                                                                                                    |         |                           |
|----------------------------------------------------------------------------------------|--------------------|--------------|---------------|------------------------------------|------------------------------------------------------|------------------------|------------------------------------|------------|----------------------------------------------------------------------------------------------------|---------|---------------------------|
| 谷                                                                                      |                    |              |               |                                    |                                                      |                        |                                    |            | UPUTE OSNOVNI PODACI PONUDE PRAVNA OSNOVA POTPORA ISPLATE ODUSTAJANJE PRAĆENJE PROJEKATA ODLUKE/UGOVORI |         |                           |
|                                                                                        | <b>TEST OBRT</b>   |              |               |                                    |                                                      |                        | <b>HRVATSKA</b>                    |            | <b>PRISTUP</b><br><b>PROMIJENI ZAPORKU</b>                                                              |         | <b>ODJAVI SE</b>          |
|                                                                                        | Zahtjev za isplatu |              |               |                                    |                                                      |                        |                                    |            |                                                                                                    |         | <b>UNESI NOVI ZAHTJEV</b> |
| <b>ID</b> isplate                                                                      | <b>ID</b> prijave  | <b>Mjera</b> | <b>Status</b> | <b>Datum</b><br>zadnje<br>promjene | Natječaj<br><b>Datum</b><br>podnošenja<br>aktivan od | Natječaj<br>aktivan do | <b>Broj</b> isplata<br>/ Broj rata | <b>Tip</b> | Zahtjev                                                                                                 | Sadržaj | <b>Detalji</b>            |

*Slika 2.5 Unos novog Zahtjeva za isplatu potpore*

**.** 

<sup>1</sup> Provjera i isplata potpora u M17 se vrši u jednoj fazi koju AGRONET u kartici za ISPLATE. Kao rezultat popunjava generira se Zahtjev za isplatu koji se ujedno smatra, sukladno Pravilniku o provedbi M17, Zahtjevom za isplatu potpore.

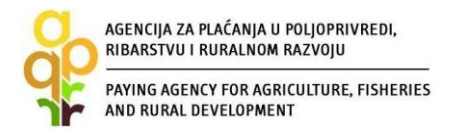

Slijedeći korak je odabir fonda i mjere tj. operacije za koju se podnosi Zahtjev za isplatu potpore (odabir iz padajuće liste). Navedeni odabir koji je prikazan na Slici 2.6 potvrđuje se klikom na opciju ''POTVRDI'' ili se odbacuje odabirom opcije ''ODUSTANI''.

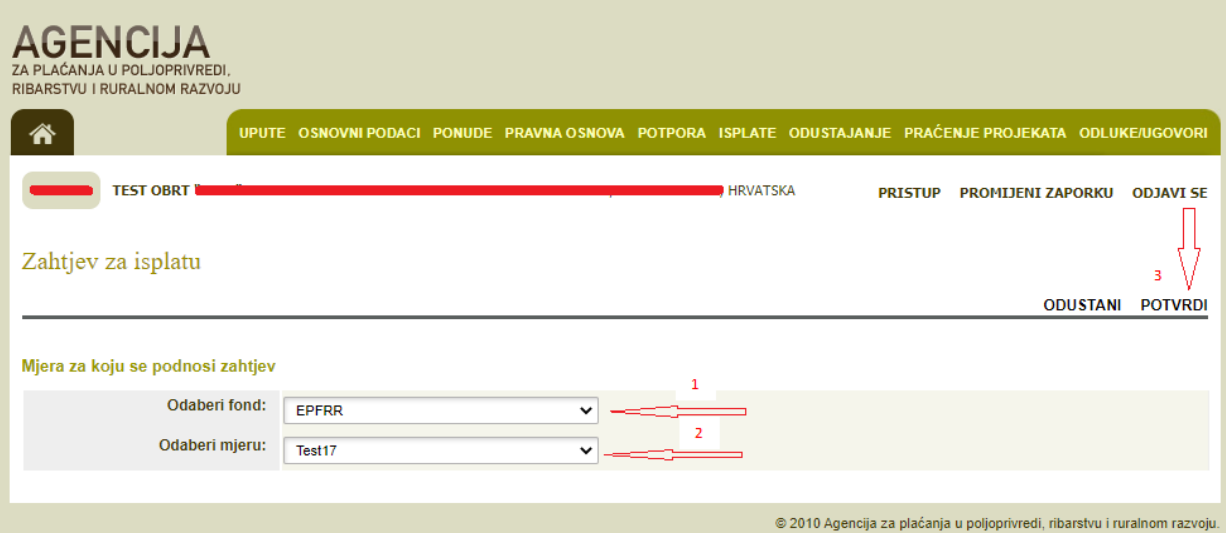

*Slika 2.6 Odabir fonda i podmjere*

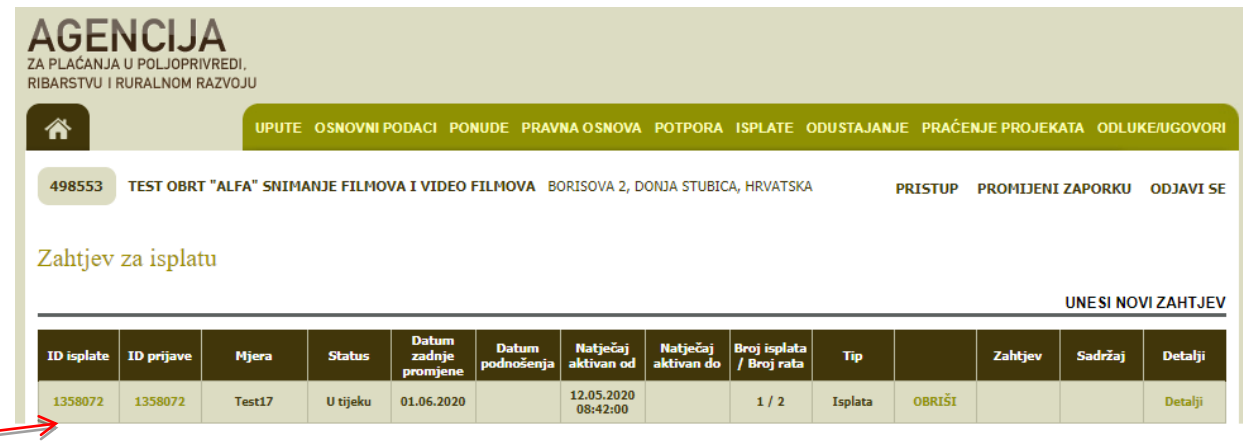

*Slika 2.7 Otvaranje mogućnosti popunjavanja obrasca zahtjeva za isplatu potpore*

Nakon potvrde odabira, pojavljuje se ekran s otvorenim Zahtjevom za isplatu potpore iz odabranog natječaja (Slika 2.7). Korisnik na tom ekranu, između ostalog, vidi naziv i rok natječaja te vidi identifikacijski broj ''ID'' Zahtjeva za isplatu potpore odnosno ID isplate. To je broj koji je jedinstven samo za ovaj Zahtjev.

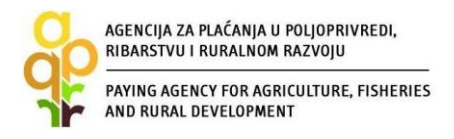

Klikom na ID zahtjeva za Isplatu pojavljuje se ekran s grupama pitanja Zahtjeva za isplatu potpore iz odabranog natječaja (Slika 2.8). Korisnik na tom ekranu, između ostalog, vidi naziv i rok natječaja te vidi identifikacijski broj ''ID'' Zahtjeva za isplatu.

|   | <b>AGENCIJA</b><br>ZA PLAĆANJA U POLJOPRIVREDI,<br>RIBARSTVU I RURALNOM RAZVOJU |                                                |               |                                                                                   |                |                                                                            |                                |                          |                       |
|---|---------------------------------------------------------------------------------|------------------------------------------------|---------------|-----------------------------------------------------------------------------------|----------------|----------------------------------------------------------------------------|--------------------------------|--------------------------|-----------------------|
| ☎ | <b>UPUTE</b>                                                                    | <b>OSNOVNI PODACI</b>                          | <b>PONUDE</b> | <b>PRAVNA OSNOVA</b>                                                              | <b>POTPORA</b> | <b>ISPLATE</b>                                                             |                                | <b>ODUSTAJANJE</b>       | <b>ODLUKE/UGOVORI</b> |
|   |                                                                                 |                                                |               |                                                                                   |                |                                                                            | <b>PRISTUP</b>                 | <b>PROMIJENI ZAPORKU</b> | <b>ODJAVI SE</b>      |
|   |                                                                                 | OPĆINA ABCDE, NOVA ULICA 100, ABCDE            |               |                                                                                   |                |                                                                            |                                |                          |                       |
|   |                                                                                 |                                                |               |                                                                                   |                |                                                                            |                                |                          |                       |
|   |                                                                                 |                                                |               |                                                                                   |                |                                                                            |                                | <b>ODUSTANI</b>          | <b>SPREMI PRIJAVU</b> |
|   |                                                                                 |                                                |               | Zahtjev za isplatu (1/1) - ID: 982515 Pripadajući Zahtjev za isplatu - ID: 982515 |                |                                                                            |                                |                          |                       |
|   |                                                                                 | Grupe pitanja                                  |               |                                                                                   |                |                                                                            | <b>Status</b>                  |                          |                       |
|   |                                                                                 | 1. OSNOVNI PODACI O KORISNIKU                  |               | — <b>———</b>                                                                      |                |                                                                            | Nije započeto                  |                          |                       |
|   |                                                                                 | 2. PODACI O POLICI/ POLICAMA OSIGURANJA        |               |                                                                                   |                |                                                                            | Nije započeto                  |                          |                       |
|   |                                                                                 | 3. IZRAČUN POTPORE<br>4. TRAŽENI IZNOS POTPORE |               |                                                                                   |                |                                                                            | Nije započeto                  |                          |                       |
|   |                                                                                 | <b>5. IZJAVE KORISNIKA</b>                     |               |                                                                                   |                |                                                                            | Nije započeto<br>Nije započeto |                          |                       |
|   |                                                                                 | <b>6. POPIS OBAVEZNIH DOKUMENATA</b>           |               |                                                                                   |                |                                                                            | Nije započeto                  |                          |                       |
|   |                                                                                 |                                                |               |                                                                                   |                |                                                                            |                                |                          |                       |
|   |                                                                                 |                                                |               |                                                                                   |                |                                                                            |                                |                          |                       |
|   |                                                                                 |                                                |               |                                                                                   |                | @ 2010 Agencija za plaćanja u poljoprivredi, ribarstvu i ruralnom razvoju. |                                |                          |                       |

*Slika 2.8 Ekran s grupama pitanja Zahtjeva za potporu*

Svaka ''grupa pitanja'' ima svoj ''status''. Početni status svih grupa pitanja je ''Nije započeto''. Odabirom određene grupe pitanja (npr. 1. OSNOVNI PODACI O KORISNIKU) otvara se ekran s listom pitanja za odabranu grupu (Slika 2.9). Inicijalni status svih pitanja također je ''Nije započeto''.

| <b>AGENCIJA</b><br>ZA PLAĆANJA U POLJOPRIVREDI.<br>RIBARSTVU I RURALNOM RAZVOJU |                                                                                                    |  |                   |                |                                                                            |                       |
|---------------------------------------------------------------------------------|----------------------------------------------------------------------------------------------------|--|-------------------|----------------|----------------------------------------------------------------------------|-----------------------|
|                                                                                 | UPUTE OSNOVNI PODACI PONUDE PRAVNA OSNOVA POTPORA ISPLATE ODUSTAJANJE PRAĆENJE PROJEKATA ODLUKE/UGOVORI |  |                   |                |                                                                            |                       |
| <b>TEST OBRT "A</b>                                                             |                                                                                                    |  | <b>. HRVATSKA</b> | <b>PRISTUP</b> | PROMIJENI ZAPORKU ODJAVI SE                                                |                       |
| Lista pitanja                                                                   |                                                                                                    |  |                   |                | <b>ODUSTANI</b>                                                            | <b>SPREMI PRIJAVU</b> |
| Lista pitanja po grupi                                                          |                                                                                                    |  |                   |                |                                                                            |                       |
|                                                                                 | Pitanje                                                                                                 |  |                   | <b>Status</b>  |                                                                            |                       |
|                                                                                 | 1.1. Osnovni podaci o korisniku                                                                         |  |                   | Nije započeto  |                                                                            |                       |
|                                                                                 | 1.4. Adresa korisnika                                                                                   |  |                   | Nije započeto  |                                                                            |                       |
|                                                                                 | 1.5. Podaci o računu korisnika                                                                          |  |                   | Nije započeto  |                                                                            |                       |
|                                                                                 | 1.7. Kontakt podaci                                                                                     |  |                   | Nije započeto  |                                                                            |                       |
| <b>POVRATAK</b>                                                                 |                                                                                                    |  |                   |                | @ 2010 Agencija za plaćanja u poljoprivredi, ribarstvu i ruralnom razvoju. |                       |

*Slika 2.9 Lista pitanja po grupi*

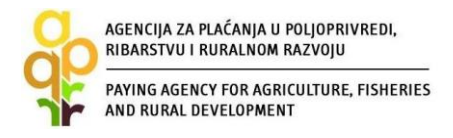

Odabirom određenog pitanja (npr. ''1.1. Osnovni podaci o korisniku'') otvara se ekran s traženim podacima koje korisnik unosi u Zahtjev za isplatu potpore, a vezano za određeno pitanje.

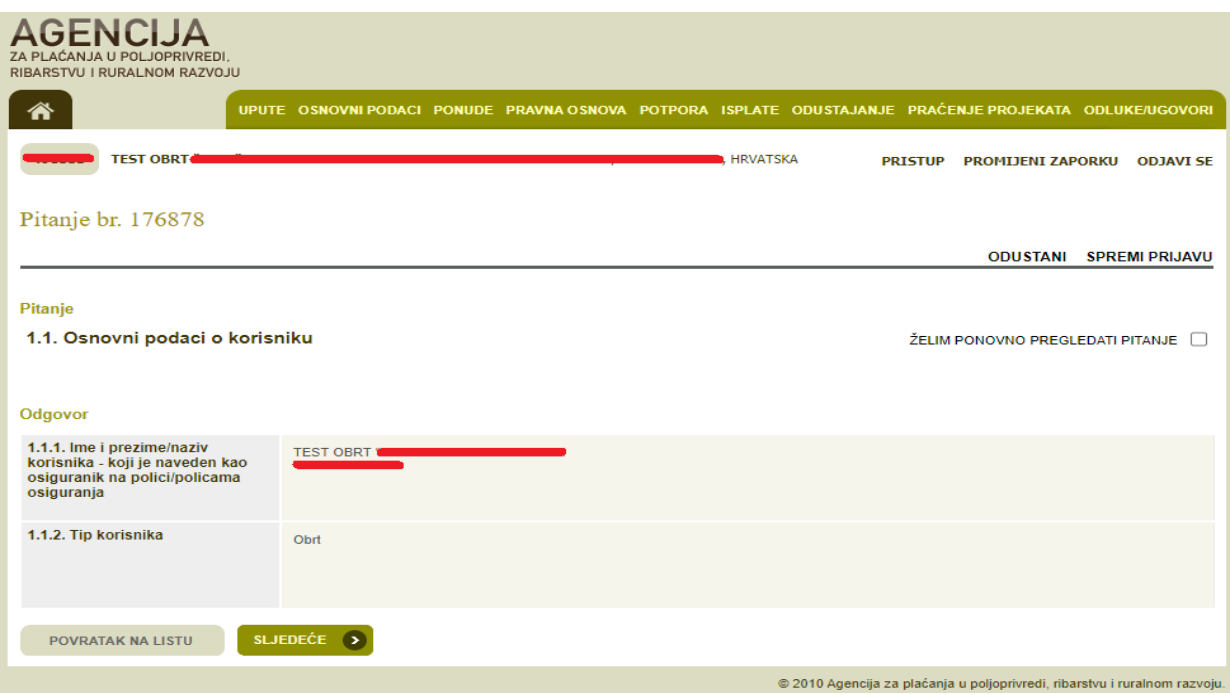

*Slika 2.10 Popunjavanje podataka*

Određeni podaci, kao što je "Telefon korisnika" su već uneseni i korisnik ih ne može promijeniti u Zahtjevu za isplatu potpore budući da se isti povlače iz Evidencije korisnika. Druge tražene podatke (Slika 2.11) korisnik popunjava na način da upisuje podatke u odgovarajuće prazno polje (Pitanje 1.7.3.)

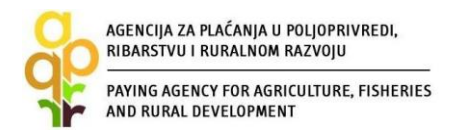

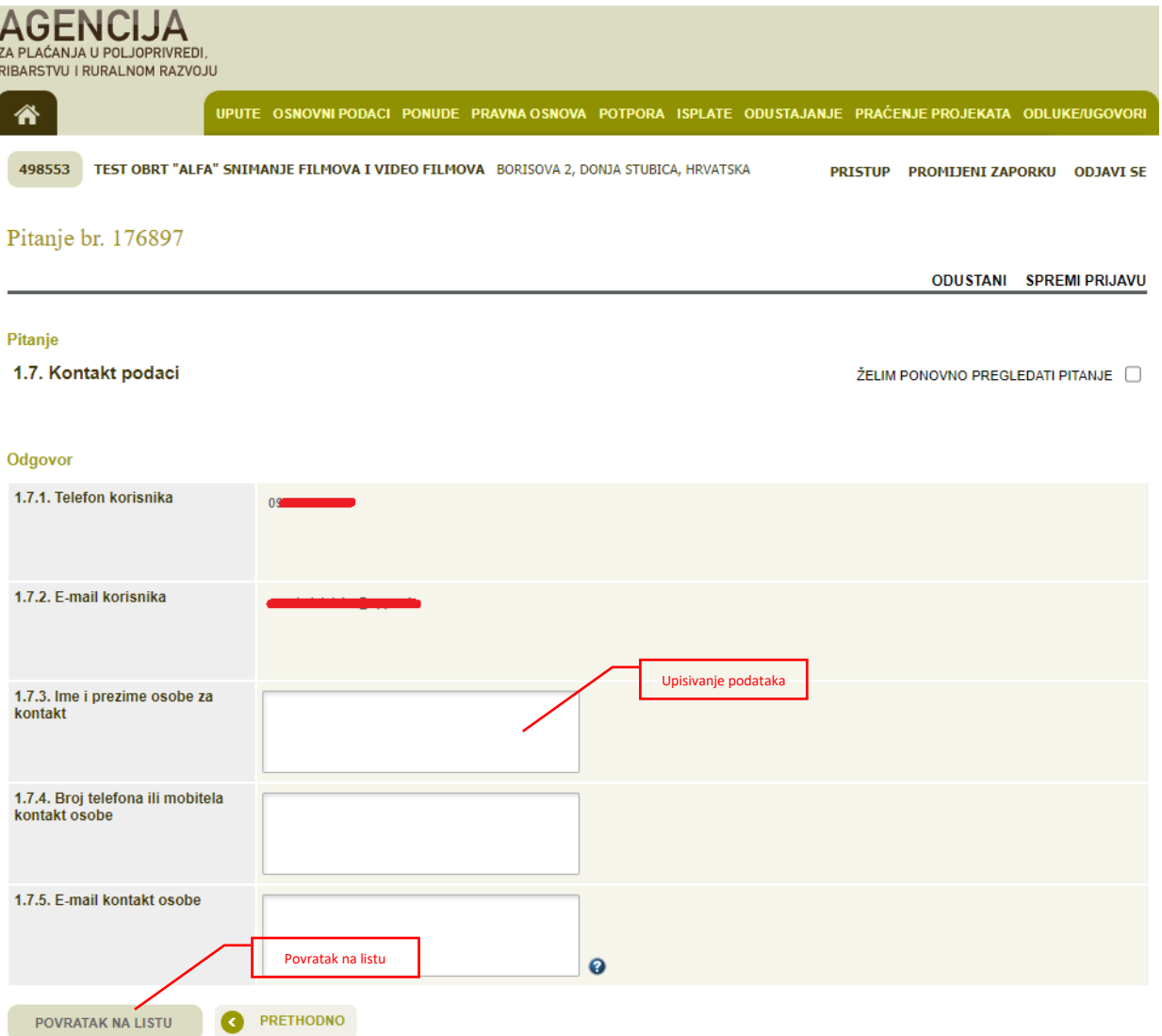

*Slika 2.11 Popunjavanje Zahtjeva s traženim podacima - nastavak*

Nakon unosa traženih podataka korisnik se može vratiti na listu pitanja za tu grupu pritiskom na ''POVRATAK NA LISTU'' (slika 2.11.).

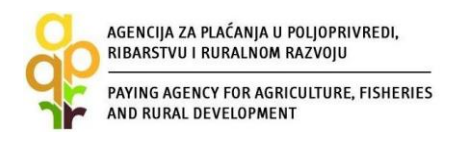

| <b>AGENCIJA</b><br>ZA PLAĆANJA U POLJOPRIVREDI.<br>RIBARSTVU I RURALNOM RAZVOJU | UPUTE OSNOVNI PODACI PONUDE PRAVNA OSNOVA POTPORA ISPLATE ODUSTAJANJE PRAĆENJE PROJEKATA ODLUKE/UGOVORI |  |                                   |                 |                             |
|---------------------------------------------------------------------------------|----------------------------------------------------------------------------------------------------|--|-----------------------------------|-----------------|-----------------------------|
|                                                                                 |                                                                                                    |  |                                   |                 |                             |
| <b>TEST OBRT</b>                                                                |                                                                                                    |  | <b>HRVATSKA</b><br><b>PRISTUP</b> |                 | PROMIJENI ZAPORKU ODJAVI SE |
| Lista pitanja                                                                   |                                                                                                    |  |                                   |                 |                             |
|                                                                                 |                                                                                                    |  |                                   | <b>ODUSTANI</b> | <b>SPREMI PRIJAVU</b>       |
| Lista pitanja po grupi                                                          |                                                                                                    |  |                                   |                 |                             |
|                                                                                 |                                                                                                    |  |                                   |                 |                             |
|                                                                                 | Pitanje                                                                                                 |  | <b>Status</b>                     |                 |                             |
|                                                                                 | 1.1. Osnovni podaci o korisniku                                                                         |  | Potvrđen                          |                 |                             |
|                                                                                 | 1.2. MBO korisnika                                                                                      |  | Potvrđen                          |                 |                             |
|                                                                                 | 1.4. Adresa korisnika                                                                                   |  | Potvrđen                          |                 |                             |
|                                                                                 | 1.5. Podaci o računu korisnika                                                                          |  | Potvrđen                          |                 |                             |
|                                                                                 | 1.7. Kontakt podaci                                                                                     |  | Potvrđen                          |                 |                             |
| <b>POVRATAK</b>                                                                 |                                                                                                    |  |                                   |                 |                             |

*Slika 2.12 Popunjavanje Zahtjeva s traženim podacima – nastavak*

Pritiskom na ''POVRATAK'' iz gornje slike otvara se ekran sa svim grupama pitanja (Slika 2.13). Tu je sada status prve grupe ''POTVRĐEN''.

| ZA PLAĆANJA U POLJOPRIVREDI.<br>RIBARSTVU I RURALNOM RAZVOJU                        |                                                                                                    |
|-------------------------------------------------------------------------------------|----------------------------------------------------------------------------------------------------|
|                                                                                     | UPUTE OSNOVNI PODACI PONUDE PRAVNA OSNOVA POTPORA ISPLATE ODUSTAJANJE PRAĆENJE PROJEKATA ODLUKE/UGOVORI |
| <b>TEST OBRT</b>                                                                    | <b>LHRVATSKA</b><br>PRISTUP PROMIJENI ZAPORKU ODJAVI SE                                                 |
| TEST za pitanje 3.1.3 je aktivan od 12.05.2020 08:42:00                             | <b>ODUSTANI</b><br><b>SPREMI PRIJAVU</b>                                                                |
|                                                                                     |                                                                                                    |
| Zahtjev za isplatu (1/2) - ID: 1358072 Pripadajući Zahtjev za isplatu - ID: 1358072 |                                                                                                    |
| Grupe pitanja                                                                       | <b>Status</b>                                                                                           |
| 1. OSNOVNI PODACI O KORISNIKU                                                       | Potyrden                                                                                                |
| 2. PODACI O POLICI/ POLICAMA OSIGURANJA                                             | Nije započeto                                                                                           |
|                                                                                     |                                                                                                    |
| <b>3. IZRAČUN POTPORE</b>                                                           | Nije započeto                                                                                           |
| 4. TRAŽENI IZNOS POTPORE                                                            | Nije započeto                                                                                           |
| <b>5. IZJAVE KORISNIKA</b>                                                          | Nije započeto                                                                                           |
| <b>6. POPIS OBAVEZNIH DOKUMENATA</b>                                                | Nije započeto                                                                                           |
|                                                                                     |                                                                                                    |

*Slika 2.13 Popunjavanje Zahtjeva s traženim podacima – nastavak*

Kada se od korisnika traži određeni dokument (Slika 2.14) kao što je "polica osiguranja", korisnik mora prvo imati taj dokument pohranjen u digitalnom obliku na način da ga skenira te pohrani na računalu ili drugom elektronskom mediju iz kojeg će ga onda učitati. Prilikom skeniranja

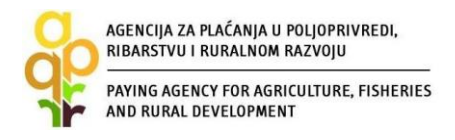

dokument mora biti u PDF formatu. Svaki pojedini dokument mora biti jedna zasebna datoteka, te ukoliko dokument sadržava više od jedne stranice sve stranice moraju biti skenirane kao jedna PDF datoteka.

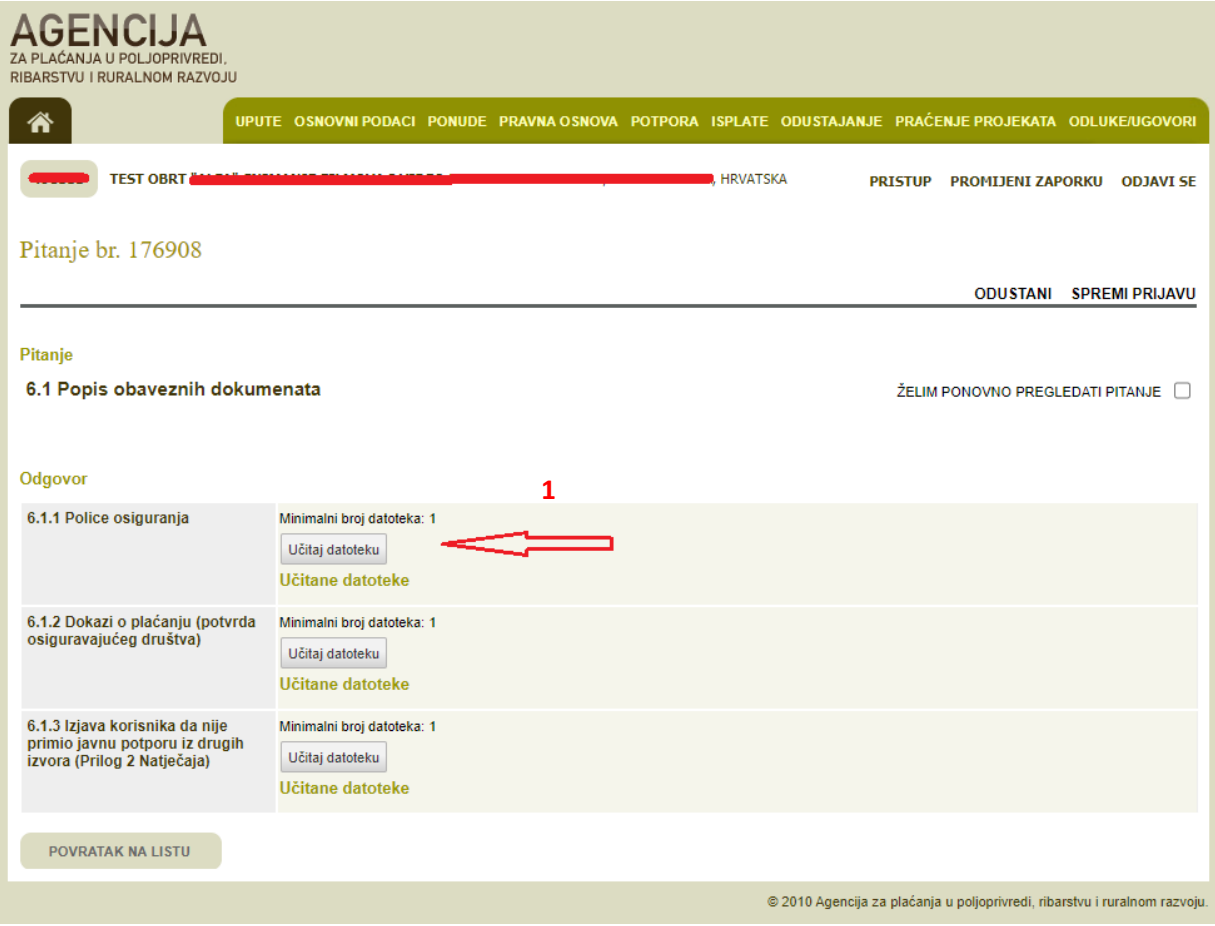

*Slika 2.14 Popunjavanje Zahtjeva s traženim podacima – učitavanje dokumentacije*

Da bi učitao dokument korisnik će kako je prikazano na Slici 2.14 pritisnuti ''Učitaj datoteku'', pojavit će se prozorčić za učitavanje (Slika 2.15); pretraživanje datoteke pokreće se pritiskom na opciju ''Browse''. Nakon lociranja i odabira željene datoteke (kako se to inače radi u Windows programu), potrebno je kliknuti na opciju ''POTVRDI''.

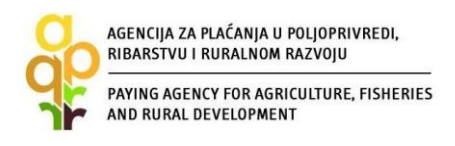

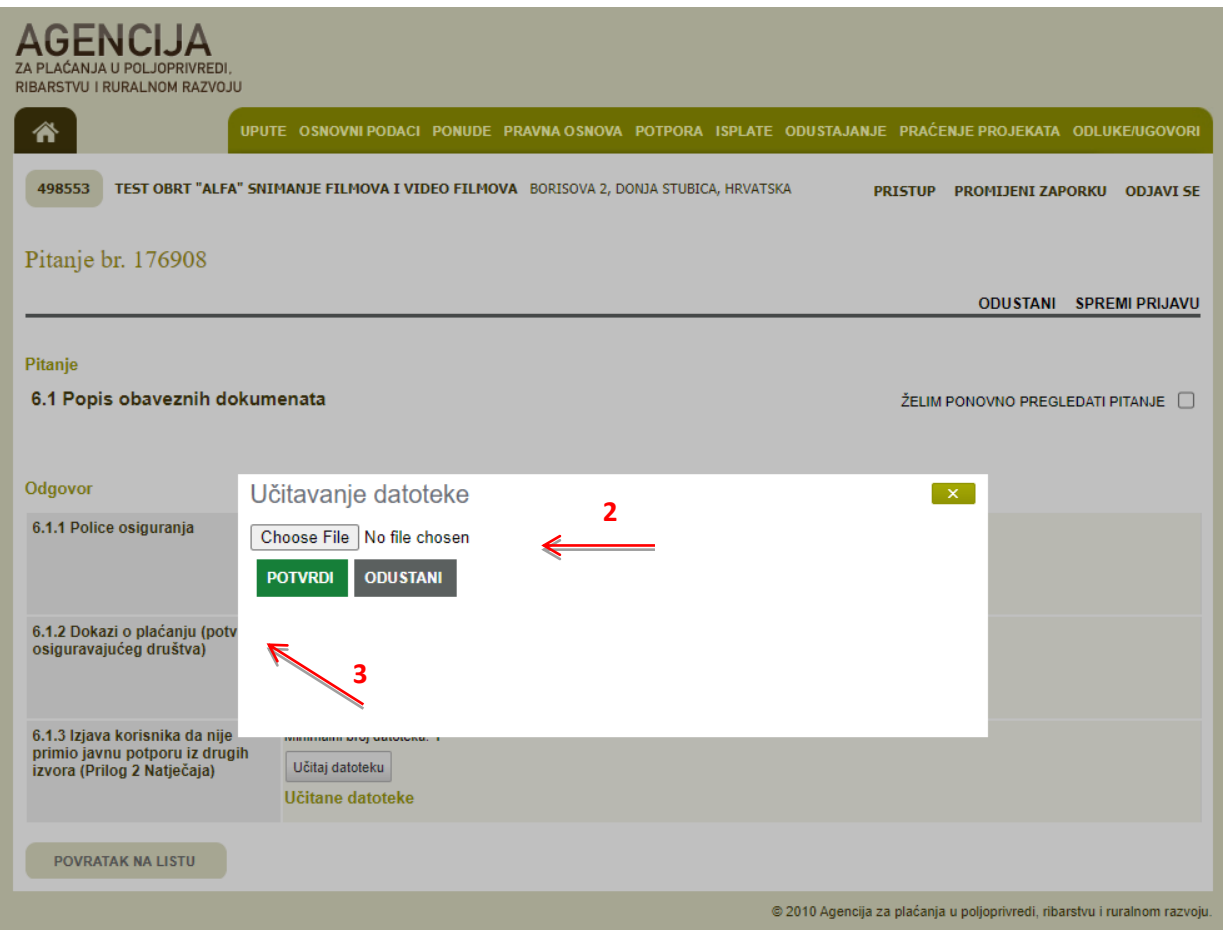

*Slika 2.15 Popunjavanje Zahtjeva s traženim podacima – učitavanje dokumentacije*

Ukoliko korisnik želi prekinuti s popunjavanjem Zahtjeva za isplatu potpore i nastaviti kasnije, on može spremiti trenutno unesene podatke odabirom opcije ''SPREMI PRIJAVU'' . Neovisno o navedenom, svakako *preporučamo prilikom popunjavanja Zahtjeva povremeno spremiti Zahtjev*. Nakon spremanja Zahtjeva, isti možete ponovno pokrenuti i nastaviti s popunjavanjem odabirom u kartici ''ISPLATA'', odnosno klikom na ''ID ISPLATA''.

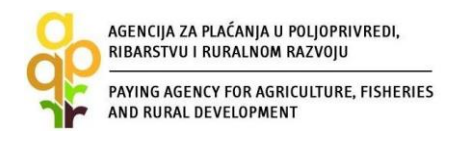

#### Pitanje

#### 2.1. Podaci o polici/ policama osiguranja

#### ŽELIM PONOVNO PREGLEDATI PITANJE

Za svaku policu odaberite Osiquravajuće društvo i opciju "Dodaj". U tablici će se kreirati red u kojem trebate za policu upisati tražene podatke. U slučaju da tražite za jednu policu jedan dio isplate na svoj račun, a drugi dio isplate na račun osiguravajućeg društva, odaberite to osiguravajuće društvo dva puta (dodajte 2 reda) te u prvom redu popunite podatke za isplatu na svoj račun, a u drugom redu podatke za isplatu na račun osiguravajućeg društva. Nakon upisa "Iznosa premije osiguranja" kliknite IZRAČUNAJ na dnu stranice.

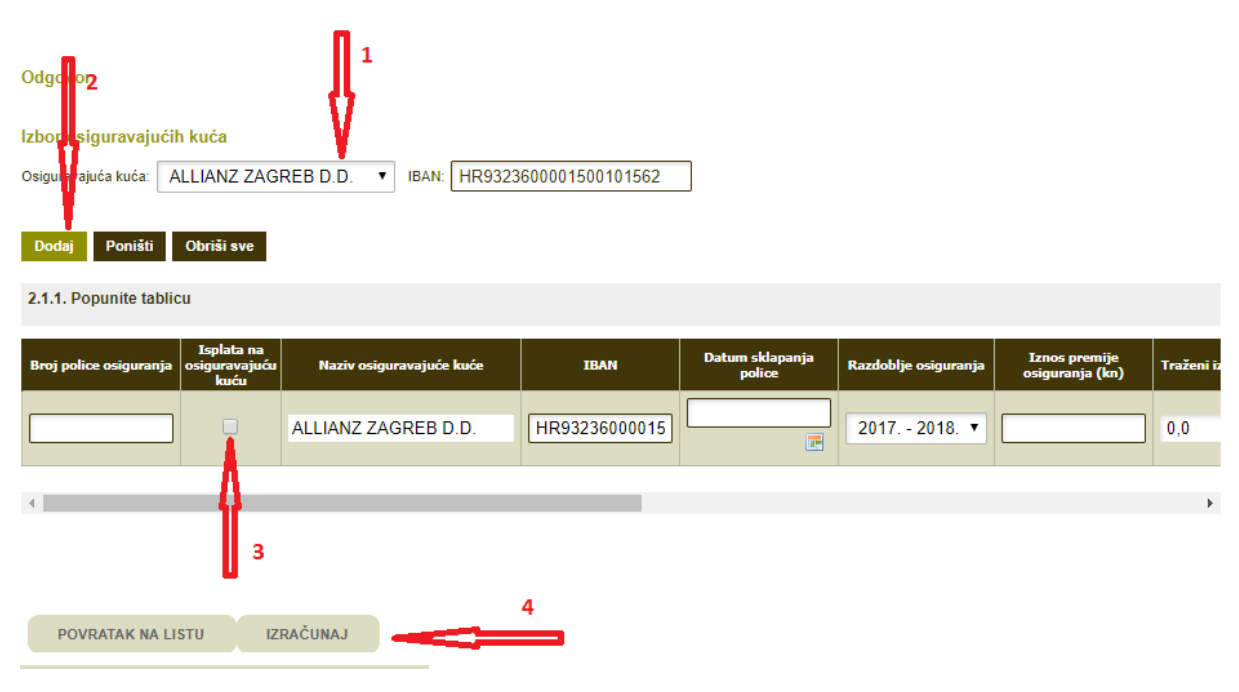

*Slika 2.16 Popunjavanje podataka o polici osiguranja*

Još jedan način popunjavanja zahtjeva je kod Pitanja 2.1 Podaci o polici/policama osiguranja gdje se iz padajućeg izbornika odabire osiguravajuća kuća te se klikne na dodaj kako bi se generirao red u kojemu je potrebno ispuniti podatke o polici osiguranja.

**U slučaju da za istu policu dio isplate ide na vaš račun, a dio isplate na račun osiguravajućeg društva odaberite to osiguravajuće društvo dva puta (dodajte dva reda) te u prvom redu popunite podatke za svoj račun, a u drugom redu podatke za isplatu na račun osiguravajućeg društva.**

**Za police za koje isplata ide na račun osiguravajućeg društva stavlja se kvačica (kliknuti mišem) u kućicu Isplata na osiguravajuću kuću. Ukoliko isplata ide na vaš račun kućica se ostavlja praznom.**

Nakon upisivanja svih traženih podataka (provjeriti red do kraja) te upisivanja Iznosa premije, potrebno je kliknuti na izračunaj kako bi se popunili podaci o traženom iznosu kao i EU i RH udio.

#### **Statusi pitanja**

Svaka grupa pitanja sastoji se od pojedinačnih pitanja. Svako pitanje ima svoj status. Inicijalni status svih pitanja je ''*Nije započeto*''. Otvaranjem pitanja status pitanja se mijenja u ''*U tijeku*'', a

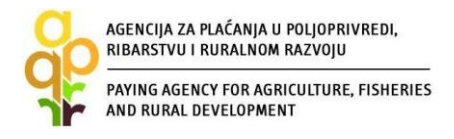

nakon unosa svih traženih podataka u sklopu jednog pitanja, status pitanja mijenja se u ''*Potvrđen*''.

#### **Statusi grupa**

Inicijalno su svi statusi grupa ''*Nije započeto*''. Za vrijeme odgovaranja na pitanja iz neke grupe pitanja, status grupe se mijenja u ''*U tijeku*''. Nakon odgovaranja na sva pitanja unutar jedne grupe pitanja, status grupe se mijenja u ''*Potvrđen*''.

#### **Statusi zahtjeva**

*U tijeku* – inicijalni status te status za vrijeme popunjavanja Zahtjeva *Spreman* – status nakon odabira opcije ''PODNESI ZAHTJEV'' *Podnesen* – status nakon dostavljanja Potvrde o podnošenju Zahtjeva u APPRRR i preuzimanja Zahtjeva od strane APPRRR *U obradi* – status u fazi administrativne obrade Zahtjeva, *Konačna odluka* – status nakon što odluka postane konačna

Što znači tekst ispod pitanja i što znači  $\bullet$ u AGRONET-u?

U sklopu određenih pitanja postoje pojašnjenja odnosno upute koje trebate slijediti radi ispravnog popunjavanja Zahtjeva. Takva pojašnjenja se nalaze odmah ispod samog pitanja.

Ukoliko se prilikom popunjavanja Zahtjeva pored podatka koji unosite nalazi oznaka <sup>0</sup>, istu obavezno odaberite. Odabirom navedene oznake otvara se dijaloški okvir ''Opis popunjavanja'' s dodatnim informacijama o traženom podatku koji unosite.

Nakon odgovora na sva pitanja i unosa svih traženih podataka status svih grupa pitanja je ''Potvrđen'' i tada se u AGRONET-u pojavljuje opcija za podnošenje Zahtjeva za potporu ''PODNESI ZAHTJEV'' - Slika 2.14. Odabirom te opcije pojavljuje se dijaloški okvir u kojem se od korisnika traži da potvrdi da želi podnijeti zahtjev ili da se ipak želi vratiti popunjavanju zahtjeva.

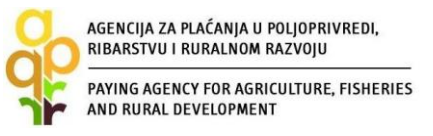

| ☎ | <b>UPUTE</b> | <b>OSNOVNI PODACI</b>                   | <b>PONUDE</b> | <b>PRAVNA OSNOVA</b>                                                              | <b>POTPORA</b> | <b>ISPLATE</b> |                 | <b>ODUSTAJANJE</b>       | <b>ODLUKE/UGOVORI</b> |
|---|--------------|-----------------------------------------|---------------|-----------------------------------------------------------------------------------|----------------|----------------|-----------------|--------------------------|-----------------------|
|   |              |                                         |               |                                                                                   |                |                | <b>PRISTUP</b>  | <b>PROMIJENI ZAPORKU</b> | <b>ODJAVI SE</b>      |
|   |              |                                         |               |                                                                                   |                |                |                 |                          |                       |
|   |              |                                         |               |                                                                                   |                |                |                 |                          |                       |
|   |              |                                         |               |                                                                                   |                |                |                 |                          |                       |
|   |              |                                         |               |                                                                                   |                |                |                 | <b>ODUSTANI</b>          |                       |
|   |              |                                         |               | Zahtjev za isplatu (1/1) - ID: 982515 Pripadajući Zahtjev za isplatu - ID: 982515 |                |                |                 |                          |                       |
|   |              | <b>Grupe pitanja</b>                    |               |                                                                                   |                |                | <b>Status</b>   |                          |                       |
|   |              | <b>1. OSNOVNI PODACI O KORISNIKU</b>    |               |                                                                                   |                |                | <b>Potyrden</b> |                          |                       |
|   |              | 2. PODACI O POLICI/ POLICAMA OSIGURANJA |               |                                                                                   |                |                | Potvrđen        |                          |                       |
|   |              | <b>3. IZRAČUN POTPORE</b>               |               |                                                                                   |                |                | <b>Potyrden</b> |                          | <b>SPREMI PRIJAVU</b> |
|   |              | 4. TRAŽENI IZNOS POTPORE                |               |                                                                                   |                |                | <b>Potyrden</b> |                          |                       |
|   |              | <b>5. IZJAVE KORISNIKA</b>              |               |                                                                                   |                |                | Potvrđen        |                          |                       |

*Slika 2.17 Ekran s grupama pitanja Zahtjeva za isplatu potpore - nakon popunjavanja svih grupa*

Nakon odabira opcije ''PODNESI ZAHTJEV'' kako je prikazano gore, korisnik više nema mogućnosti popunjavanja (istog) zahtjeva. Naime, tada status Zahtjeva postaje ''Spreman'', a ID zahtjeva je *zasivljen* tj. više se ne može klikom na ID zahtjeva bilo što mijenjati u zahtjevu.

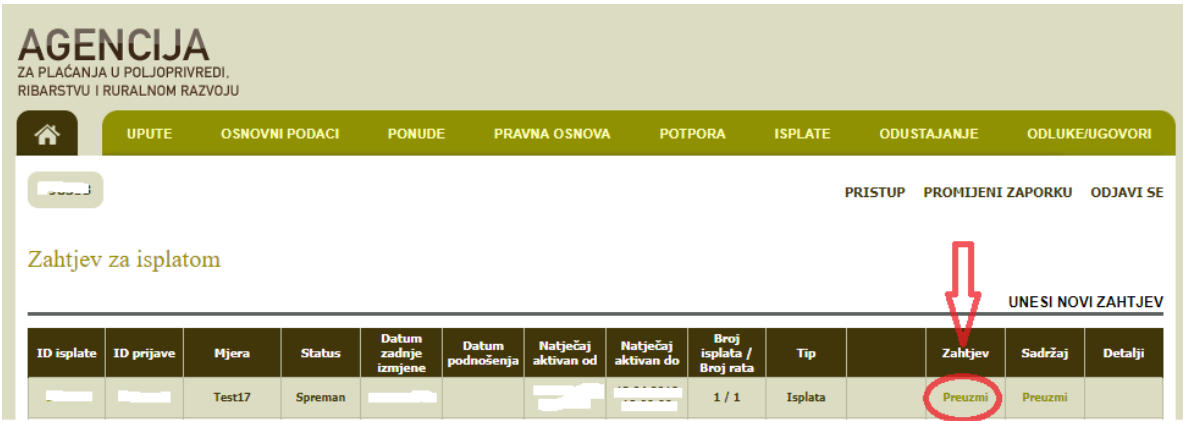

*Slika 2.18 Ekran s grupama pitanja Zahtjeva za isplatu potpore - nakon popunjavanja svih grupa*

Nakon što je Zahtjev za isplatu potpore popunjen i podnesen (potvrđen) u AGRONET-u, u kartici ''ISPLATA'' u stupcu ''SADRŽAJ'' klikom na link ''PREUZMI'', otvorit će se sadržaj Zahtjeva koji možete spremiti za svoju arhivu i pregled, a u stupcu ''ZAHTJEV'' klikom na link ''PREUZMI'' kako je prikazano gore, otvorit će se popunjeni obrazac Potvrde o podnošenju Zahtjeva za isplatu potpore. U tom su obrascu navedeni osobni podaci o korisniku.

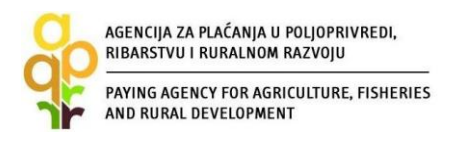

**VAŽNO: Potvrdu o podnošenju Zahtjeva za isplatu potpore (zbog specifičnosti mjere na dokumentu piše Zahtjev za isplatu) potrebno je ispisati, pečatiti, potpisati te dostaviti osobno ili preporučenom pošiljkom s povratnicom do roka propisanog Natječajem, u zatvorenoj omotnici s nazivom i adresom korisnika napisanom na poleđini**, s precizno naznačenim datumom i vremenom (dan, sat, minuta, sekunda) zaprimanja pošiljke u poštanskom uredu (naglasiti to u poštanskom uredu), s naznakom: »Podnošenje Zahtjeva za isplatu potpore M17 »Upravljanje rizicima«, podmjere 17.1. »Osiguranje usjeva, životinja i biljaka«, na adresu prema lokaciji ulaganja:

Lokacija ulaganja na području **Bjelovarsko-bilogorske, Koprivničko-križevačke i Virovitičkopodravske županije**:

AGENCIJA ZA PLAĆANJA U POLJOPRIVREDI, RIBARSTVU I RURALNOM RAZVOJU **Podružnica u Bjelovarsko-bilogorskoj županiji** Ljudevita Gaja 2 43000 Bjelovar Tel: 043/638-755, 043/638-756, 043/638-760

Lokacija ulaganja na području **Primorsko-goranske, Istarske, Ličko-senjske i Karlovačke županije**: AGENCIJA ZA PLAĆANJA U POLJOPRIVREDI, RIBARSTVU I RURALNOM RAZVOJU **Podružnica u Primorsko-goranskoj županiji** Frana Kurelca 8 51000 Rijeka Tel: 051/321-064, 051/688-545

Lokacija ulaganja na području **Splitsko-dalmatinske, Dubrovačko-neretvanske, Šibenskokninske i Zadarske županije**: AGENCIJA ZA PLAĆANJA U POLJOPRIVREDI, RIBARSTVU I RURALNOM RAZVOJU **Podružnica u Splitsko-dalmatinskoj županiji** Mažuranićevo šetalište 24b 21000 Split Tel: 021/682-835, 021/682-837

Lokacija ulaganja na području **Osječko-baranjske, Vukovarsko-srijemske, Brodsko-posavske i Požeško-slavonske županije:** AGENCIJA ZA PLAĆANJA U POLJOPRIVREDI, RIBARSTVU I RURALNOM RAZVOJU **Podružnica u Osječko-baranjskoj županiji** Europske avenije 5 31000 Osijek Tel: 031/445-464, 031/445-465

Lokacija ulaganja na području **Grada Zagreba, Zagrebačke, Varaždinske, Krapinsko-zagorske, Sisačko-moslavačke i Međimurske županije**: AGENCIJA ZA PLAĆANJA U POLJOPRIVREDI, RIBARSTVU I RURALNOM RAZVOJU **Podružnica u Zagrebačkoj županiji** Ozaljska 10/1 10000 Zagreb Tel: 01/6446-299, 01/6446-300

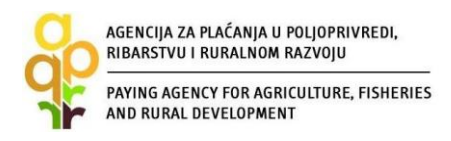

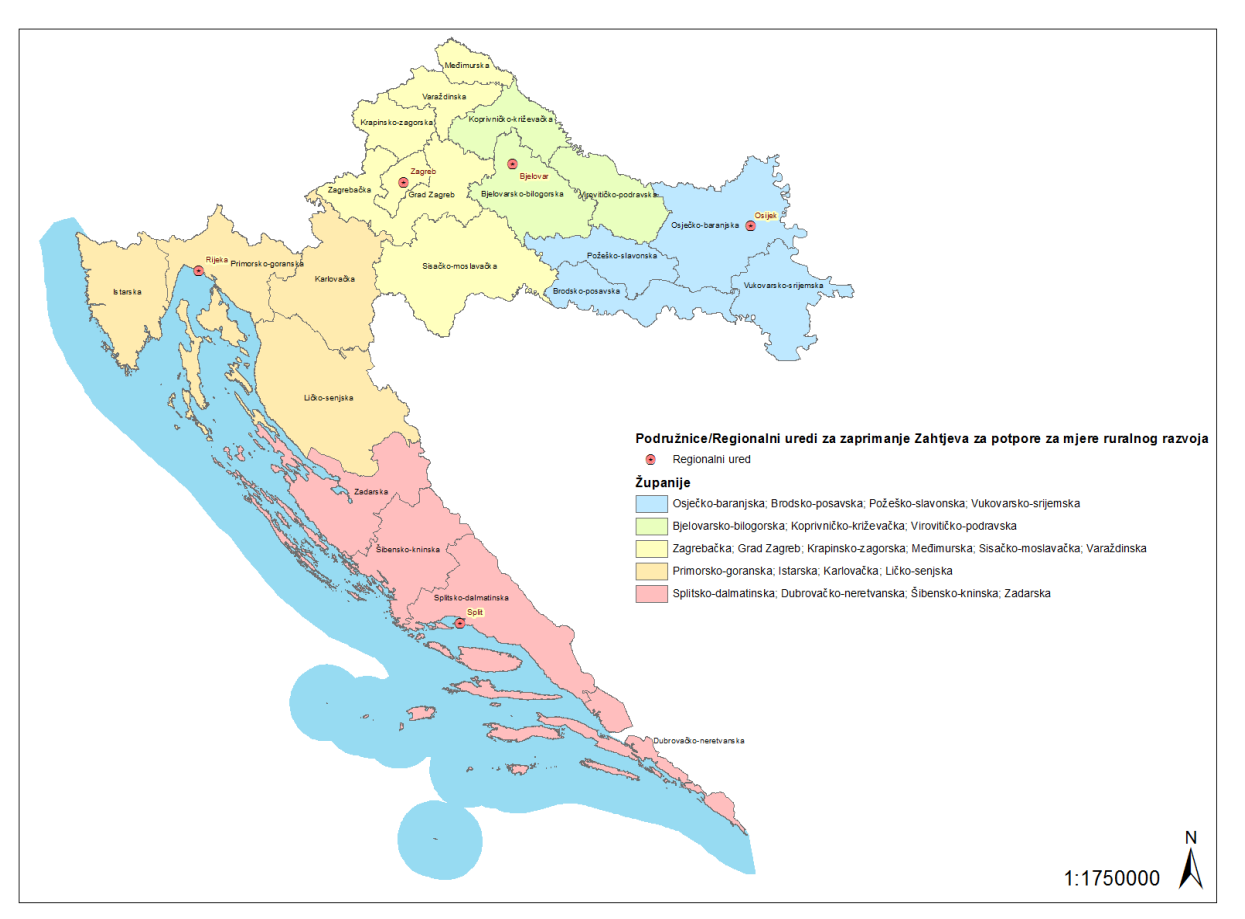

*Slika 2.19 Područja podnošenja Zahtjeva za isplatu potpore prema regionalnim uredima*

Broj Zahtjeva popunjenih u AGRONET-u nije ograničen, međutim podnesenim Zahtjevima se smatraju isključivo Zahtjevi za koje APPRRR zaprimi potpisanu i ovjerenu Potvrdu o podnošenju Zahtjeva za isplatu potpore.

Isti (jedan) korisnik može podnijeti više zahtjeva za isplatu potpore tijekom jednog natječaja, a zahtjev se može podnijeti za jednu ili više polica osiguranja.

Broj zahtjeva za isplatu potpore odobrenih pojedinom korisniku u programskom razdoblju nije ograničen.

Ako korisnik podnese više **istih** zahtjeva za isplatu potpore tijekom jednog natječaja, u obzir će se uzeti najranije podnesen zahtjev za isplatu potpore, dok će se za ostale zahtjeve za isplatu potpore izdati Odluka o odbijanju zahtjeva.

Tek nakon preuzimanja Zahtjeva u APPRRR, status zahtjeva u AGRONET-u prelazi iz ''Spreman'' u ''Podnesen''.

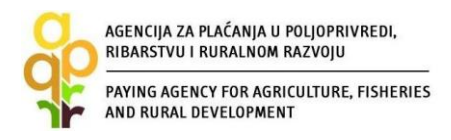

# <span id="page-18-0"></span>**3. PREUZIMANJE AKATA I PODNOŠENJE PRIGOVORA**

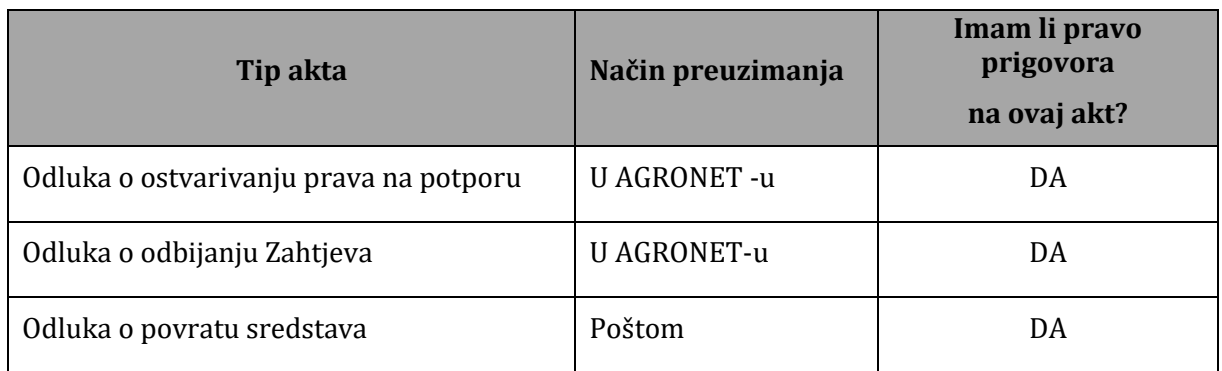

Nakon izdavanja akta koji se preuzima u AGRONET-u APPRRR će korisnika putem e-maila obavijestiti da je akt izdan te da ga je korisnik obavezan preuzeti u roku od 5 dana. Dostava odluke Agencije za plaćanja korisniku smatra se obavljenom u trenutku kad korisnik navedenu odluku preuzme s AGRONET-a. Ako korisnik ne preuzme odluku Agencije za plaćanja s AGRONET-a u roku od pet dana od dana učitavanja odluke na AGRONET, dostava se smatra obavljenom istekom tog roka.

Navedeni akti se preuzimaju unutar kartice ''ODLUKE'' odabirom opcije ''Preuzmi'' - Slika 3.1.

|              | <b>AGENCIJA</b><br>ZA PLAĆANJA U POLJOPRIVREDI,<br>RIBARSTVU I RURALNOM RAZVOJU |              |              |                           |                |                |                |                                           | 1.,              |
|--------------|---------------------------------------------------------------------------------|--------------|--------------|---------------------------|----------------|----------------|----------------|-------------------------------------------|------------------|
|              |                                                                                 | m            | <b>UPUTE</b> | <b>OSNOVNI PODACI</b>     | PRAVIVA OSNOVA | <b>POTPORA</b> | <b>ISPLATE</b> | <b>ODUSTAJANJE</b>                        | <b>ODLUKE</b>    |
|              |                                                                                 |              |              |                           |                |                | <b>PRISTUP</b> | <b>PROMIJENI ZAPORKU</b>                  | <b>ODJAVI SE</b> |
| Odluke       |                                                                                 |              |              |                           |                |                |                |                                           |                  |
| Odluke       |                                                                                 |              |              |                           |                |                |                |                                           | PRINT            |
| <b>R.BR.</b> | <b>ID zahtjeva</b>                                                              | <b>Mjera</b> |              | <b>Datum</b><br>kreiranja |                |                |                | <b>Datum</b><br>Preuzimanje<br>zaprimanja |                  |
| $\mathbf{1}$ | 500601                                                                          | 4.1          |              |                           |                |                |                | Preuzmi                                   |                  |

*Slika 3.1Preuzimanje akata u AGRONET-u*

Korisnik koji, nakon što je zaprimio i upoznao se sa sadržajem akta, ne želi podnijeti prigovor, može kliknuti na opciju ''PRIHVAĆAM ODLUKU''. Da bi se otvorila mogućnost odabira navedene opcije, nakon što ste preuzeli Odluku potrebno je stisnuti tipku ''F5'' ili se ponovno prijaviti u AGRONET. Odabirom opcije ''PRIHVAĆAM ODLUKU'' korisnik potvrđuje da se slaže sa sadržajem akta i da neće podnijeti prigovor te takav akt postaje konačan.

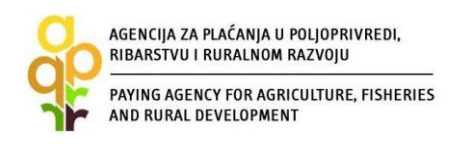

|        |                    | ⋒            | <b>UPUTE</b><br><b>OSNOVNI PODACI</b> | PRAVIIA OSNOVA             | <b>ISPLATE</b><br><b>POTPORA</b> | <b>ODUSTAJANJE</b>       | <b>ODLUKE</b>    |
|--------|--------------------|--------------|---------------------------------------|----------------------------|----------------------------------|--------------------------|------------------|
|        |                    |              |                                       |                            | <b>PRISTUP</b>                   | <b>PROMIJENI ZAPORKU</b> | <b>ODJAVI SE</b> |
|        |                    |              |                                       |                            |                                  |                          |                  |
| Odluke |                    |              |                                       |                            |                                  |                          |                  |
|        |                    |              |                                       |                            |                                  |                          |                  |
|        |                    |              |                                       |                            |                                  |                          | <b>PRINT</b>     |
| Odluke |                    |              |                                       |                            |                                  |                          |                  |
|        |                    |              |                                       |                            |                                  |                          |                  |
|        |                    |              |                                       |                            |                                  |                          |                  |
| R.BR.  | <b>ID zahtjeva</b> | <b>Hjera</b> | <b>Datum</b><br>kreiranja             | <b>Datum</b><br>zaprimanja |                                  | Preuzimanje              |                  |

*Slika 3.2. Preuzimanje akata u AGRONET-u*

Prigovor na akt na koji korisnik ima pravo prigovora se podnosi Povjerenstvu putem AGRONET-a, u roku od osam dana od dana dostave odluke Agencije za plaćanja.

## <span id="page-19-0"></span>**4. OSTALE OBVEZE KORISNIKA**

Korisnik je obvezan:

– čuvati dokumentaciju koja se odnosi na dodjelu sredstava iz EPFRR programa 5 godina od datuma konačne isplate potpore,

– u svakom trenutku osigurati nesmetani pristup pri posjetu ulaganja i pri provedbi kontrole na terenu koja se odnosi na potporu te dati na uvid cjelokupnu dokumentaciju vezanu uz sufinancirane troškove predstavnicima Agencije za plaćanja, Ministarstva, Agencije za reviziju sustava provedbe programa Europske unije, Europske komisije, Europskog revizorskog suda i Europskog ureda za borbu protiv prijevara,

– izvijestiti Agenciju za plaćanja u pisanom obliku o bilo kojoj situaciji postojanja sukoba interesa između korisnika s jedne strane i ponuditelja s druge strane u razdoblju od dana stupanja na snagu Odluke o dodjeli sredstava i tijekom sljedećih 5 godina od datuma konačne isplate potpore,

– osigurati dokaze o provedenoj aktivnosti, dostaviti Agenciji za plaćanja potrebne podatke koje će Agencija za plaćanja zatraži te osigurati da svi podaci i informacije dostavljeni Agenciji za plaćanje budu točni,

– prijaviti Agenciji za plaćanja sve promjene koje se odnose na uvjete prihvatljivosti neposredno nakon njihovog nastanka,

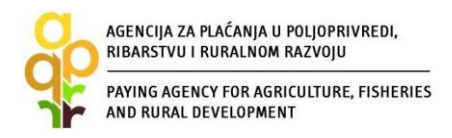

# <span id="page-20-0"></span>**5. KONTAKTI**

Za sva pitanja ili dodatne informacije obratite nam se na sljedeće kontakte:

## **Agencija za plaćanja u poljoprivredi, ribarstvu i ruralnom razvoju**

Ulica grada Vukovara 269d, 10 000 Zagreb Tel: (01) 6002-700 (centrala) / Fax: (01) 6002-851 Tel. (01) 6002-242 i (01) 6002-244 (Služba za odnose s javnošću i informiranje) e-mail[: info@apprrr.hr](mailto:info@apprrr.hr)

ili

### **Ministarstvo poljoprivrede,**

### **Uprava za potpore poljoprivredi i ruralnom razvoju**

Ulica grada Vukovara 78, 10 000 Zagreb

Tel: (01) 6408 146, (01) 6408 144, (01) 6473 083

e-pošta: [eafrd@mps.hr](mailto:eafrd@mps.hr)